## **CONCUR Expense Report Instructions**

When ready to create your Expense Report in CONCUR:

1. Log in to application and choose "Expense" tab. Then click on "Create New Report".

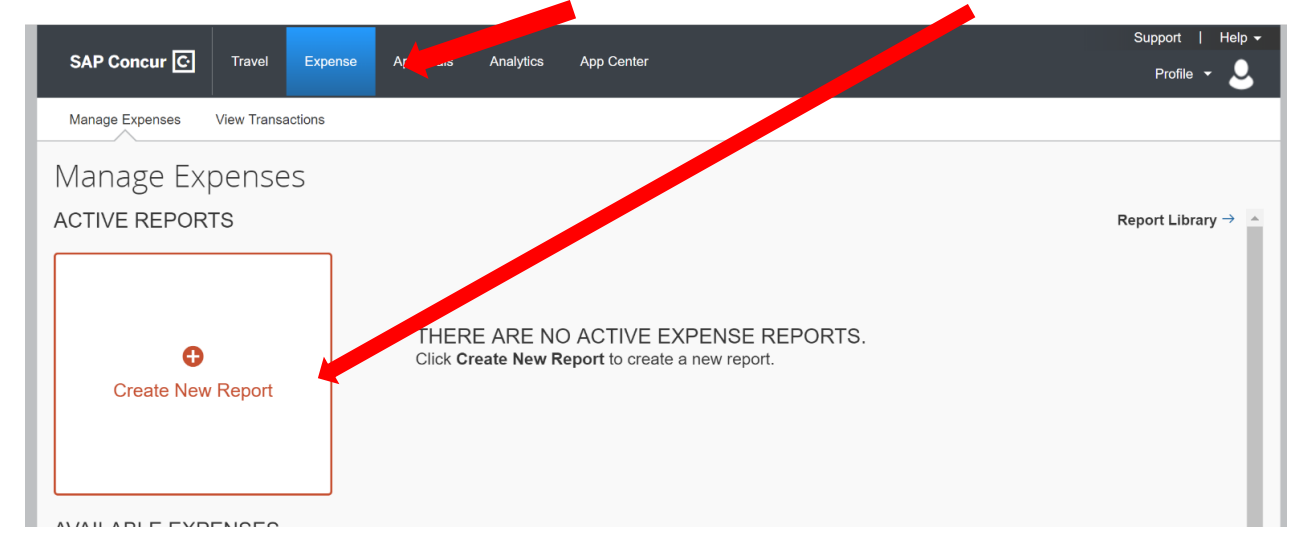

- 2. Your **Report Name** will be "YOUR NAME ER dates of travel". Example: JOHN SMITH ER 0501-0505
- 3. The **Report Date** will be the day you create the ER.
- 4. **Business Purpose**: Insert the purpose used on your TAR
- 5. Click the "**NEXT**" button in the bottom right corner.

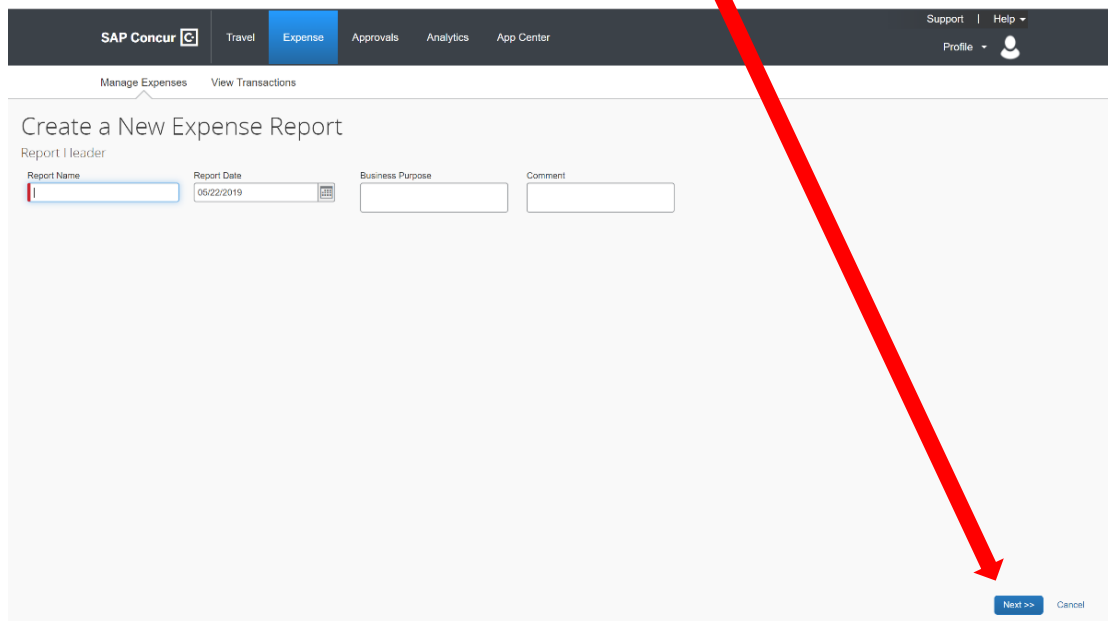

6. If you do not have any "Available Expenses" to choose from, you will choose "+ New Expense"

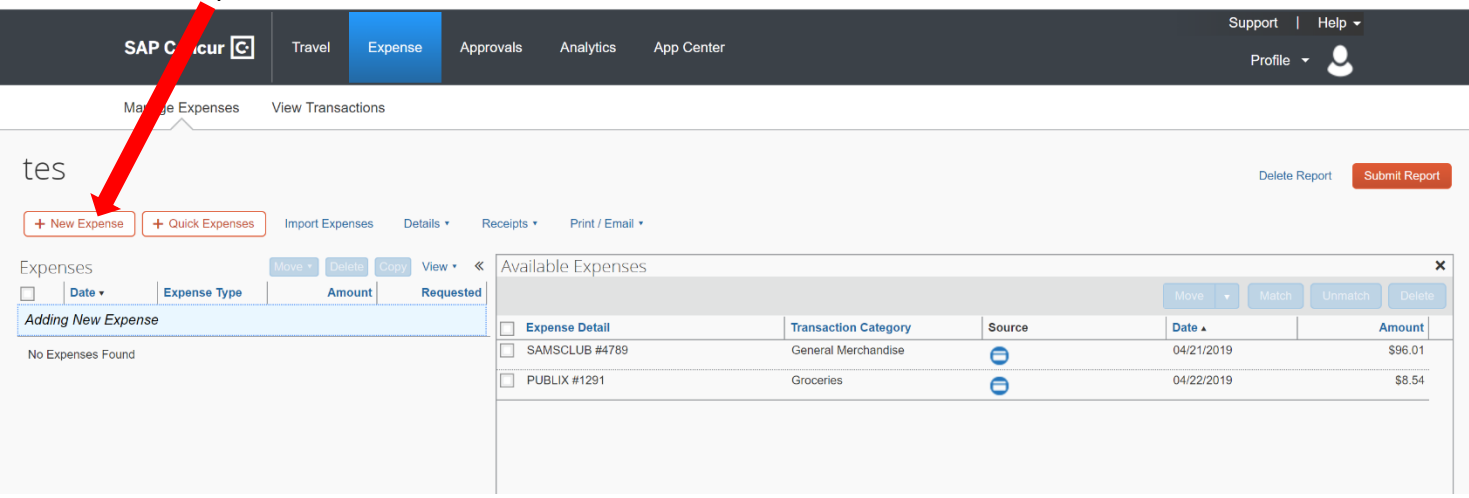

7. Choose the Expense Type from the list

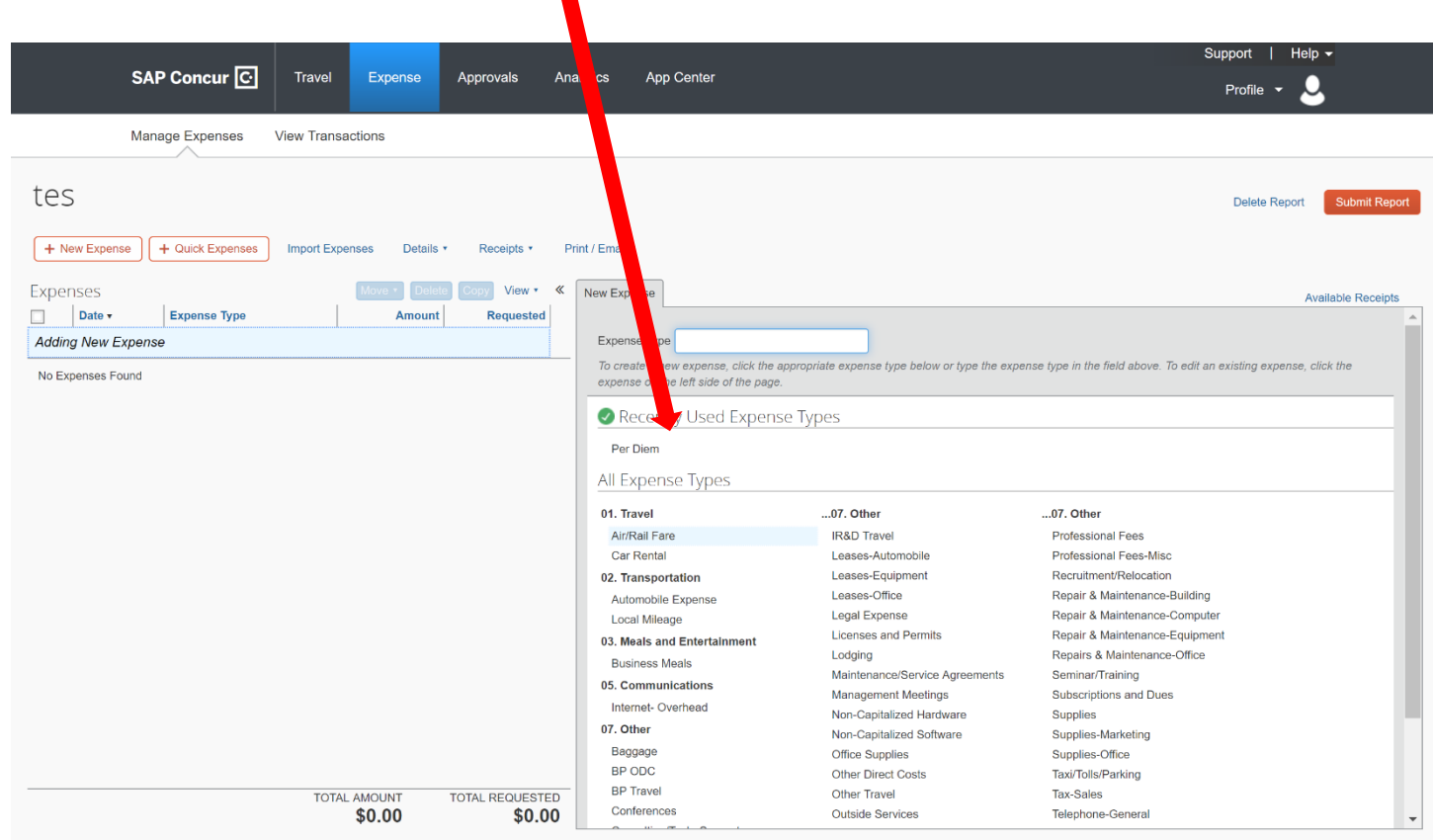

## 8. For LODGING:

## NOTE: Any boxes that have a **RED** bar to the left – you MUST insert data.

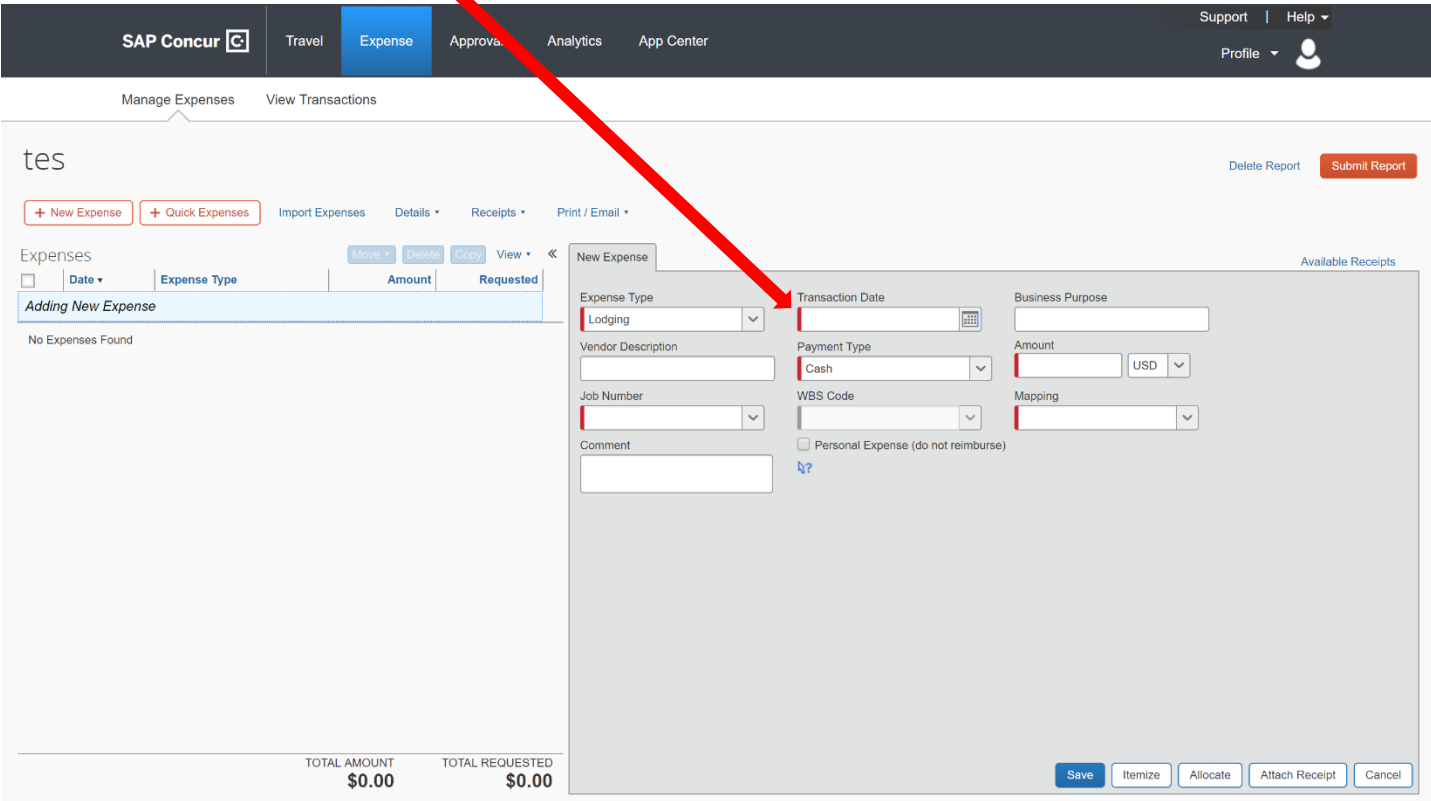

- a. **Expense Type** will automatically populate with the Expense Type you chose from the list
- b. **Transaction Date**: Put the date on the receipt
- c. **Payment Type**: If you paid with CASH or used your PERSONAL CARD choose **CASH.** If Company Paid choose **COMPANY PAID,** if you used your Company Card you must wait for that transaction to show in your "Available Expenses" list, and it will populate as "TCM Bank Corporate Card"
- d. **Amount**: Put TOTAL amount from Receipt. We previously had a line for each day and separated the tax. As a receipt is required for EVERY entry, I suggest you just put the total amount (tax included) in the Amount box.
- e. **Job Number**: Your Job number is J + the last seven digits of your contract number. If you are not sure of your contract number, email your PM.
- f. **WBS Code**: Once you choose your Job Number, you should only have one option for WBS Code. If unsure, email your PM. \*For SATOPS, Job is "J20F5001"; WBS is the last digits on your timecard (1001, 1002, etc)
- g. **Mapping**: You will choose **BILLABLE**.
- h. Click "Attach Receipt" in lower right corner and upload your hotel receipt.
- i. Click "SAVE".
- 9. For PER DIEM: You will find it listed under "…07. Other"
	- a. **Transaction Date** put last day of the trip
	- b. **Vendor Description** you can put **SELF**
	- c. **Payment Type CASH.**
	- d. **Comment**  please type in the 75% and full day amounts here. I.E: Travel Days= \$41.25 x 2, Full days = \$55 x 3
- 10. For POV Mileage:
	- a. Choose "Local Mileage" as your Expense Type
	- b. Click on "Mileage Calculator"

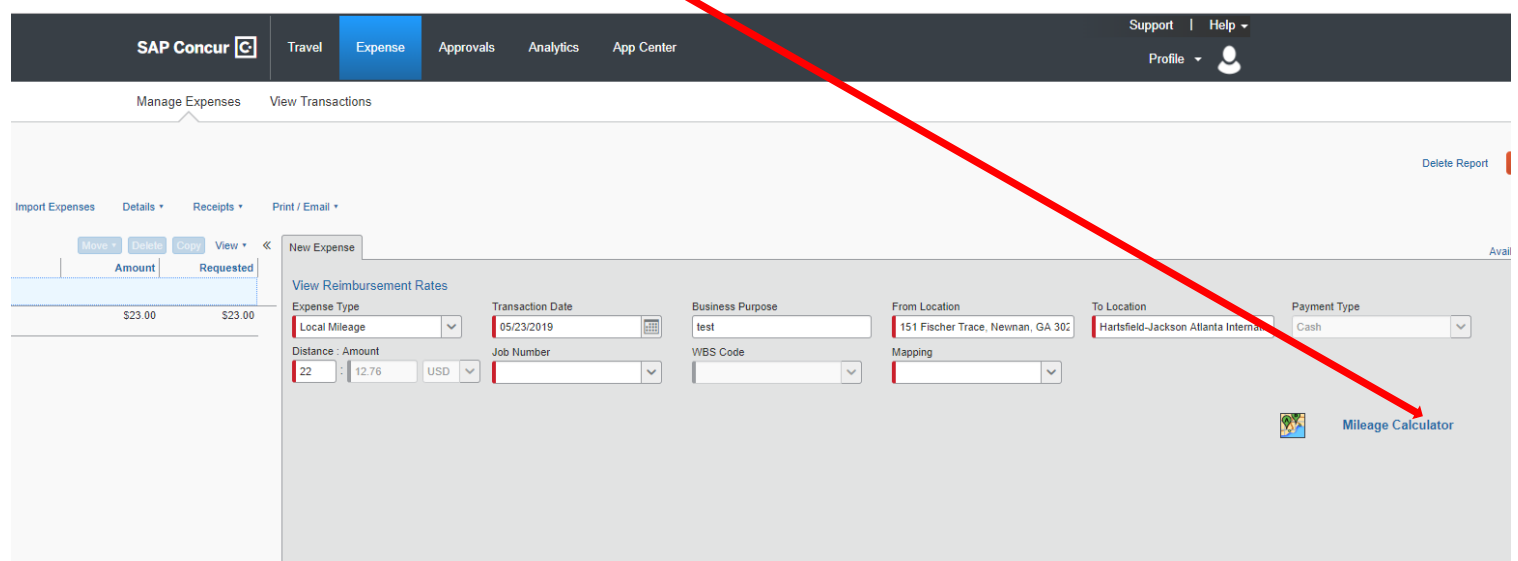

c. Type in your starting address in "A" and your destination in "B" and then click "Calculate Route" and then click "Add Mileage to Expense".

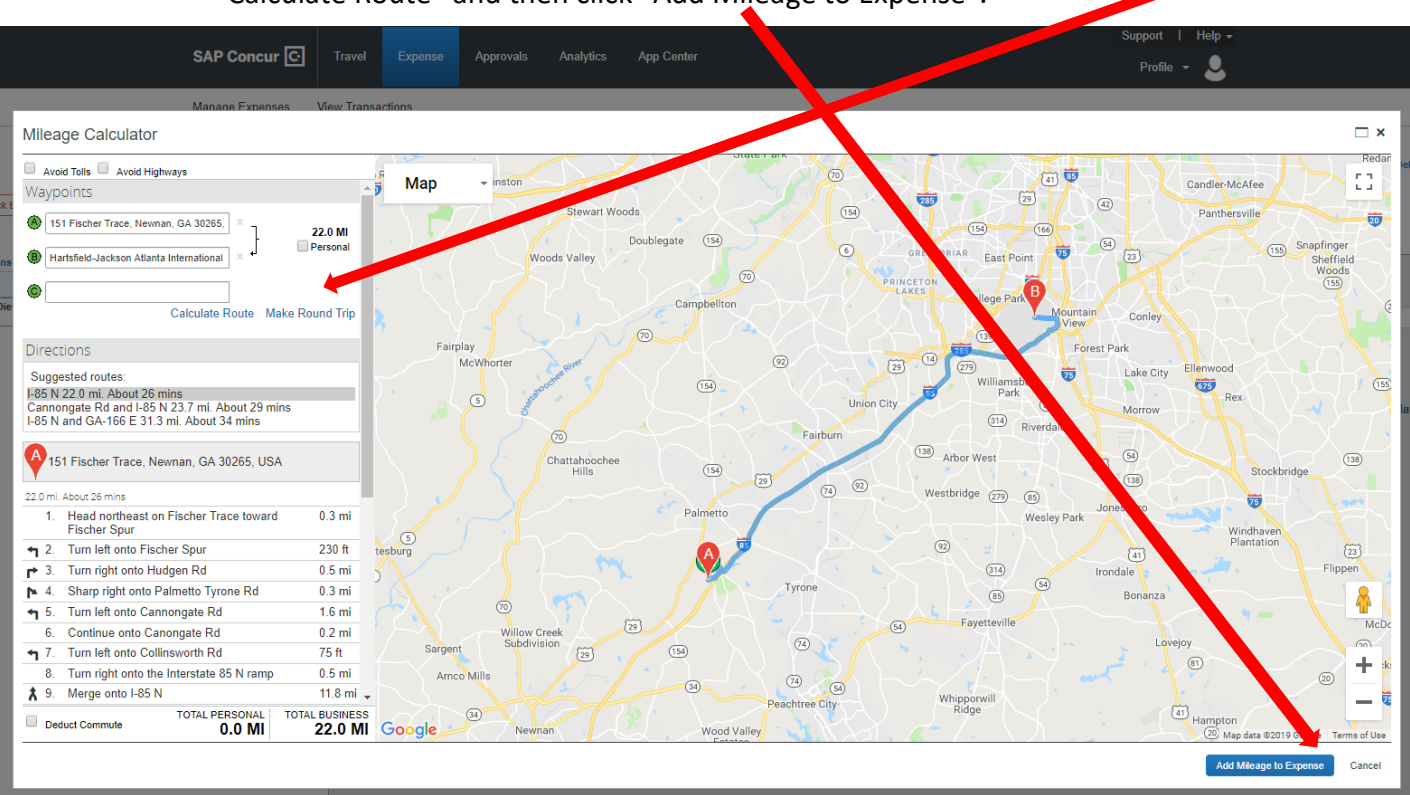

Your From Location, To Location, and Distance will auto populate and you will not need to upload any back-up data.

**NOTE:** IF you cannot access the Mileage Calculator map for any reason (not loading on Base computer, etc.), then you can type in the From and To locations and put in your Distance (Note – it must be a whole number. Decimals won't be accepted). You will also need to upload a screenshot from google maps/map quest as the "receipt".

## General Notes:

If you have been utilizing your Corporate Travel Card, then the charges will appear in your "Available Expenses".

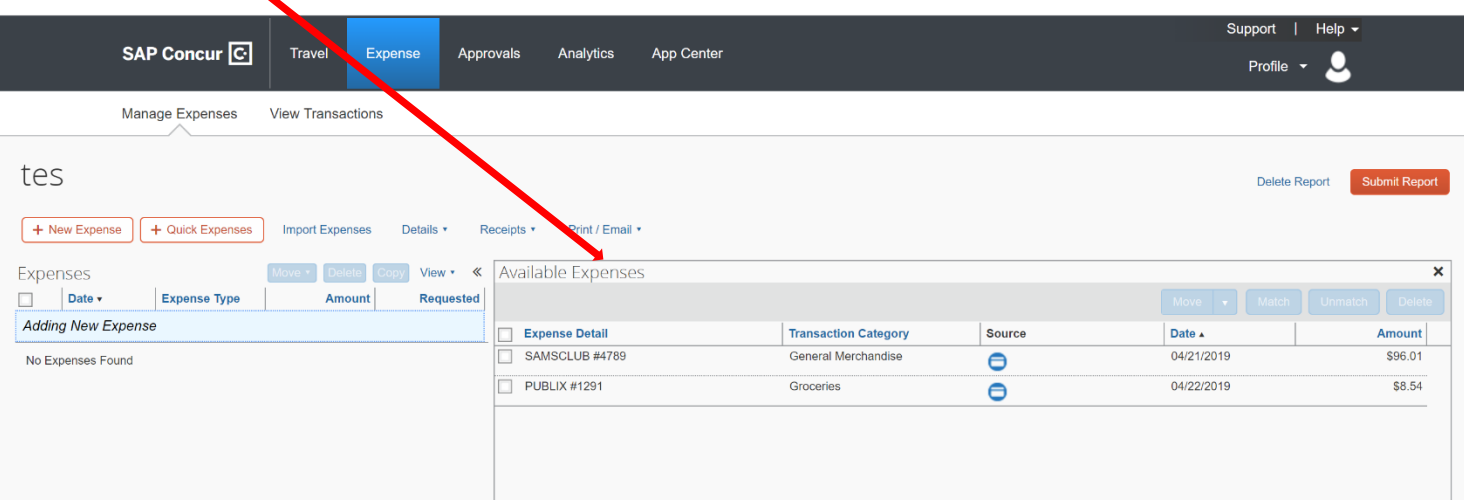

You can click on the box to the left of the charge, then go to the "MOVE" button and choose to add that charge "to Current Report" or "to New Report"

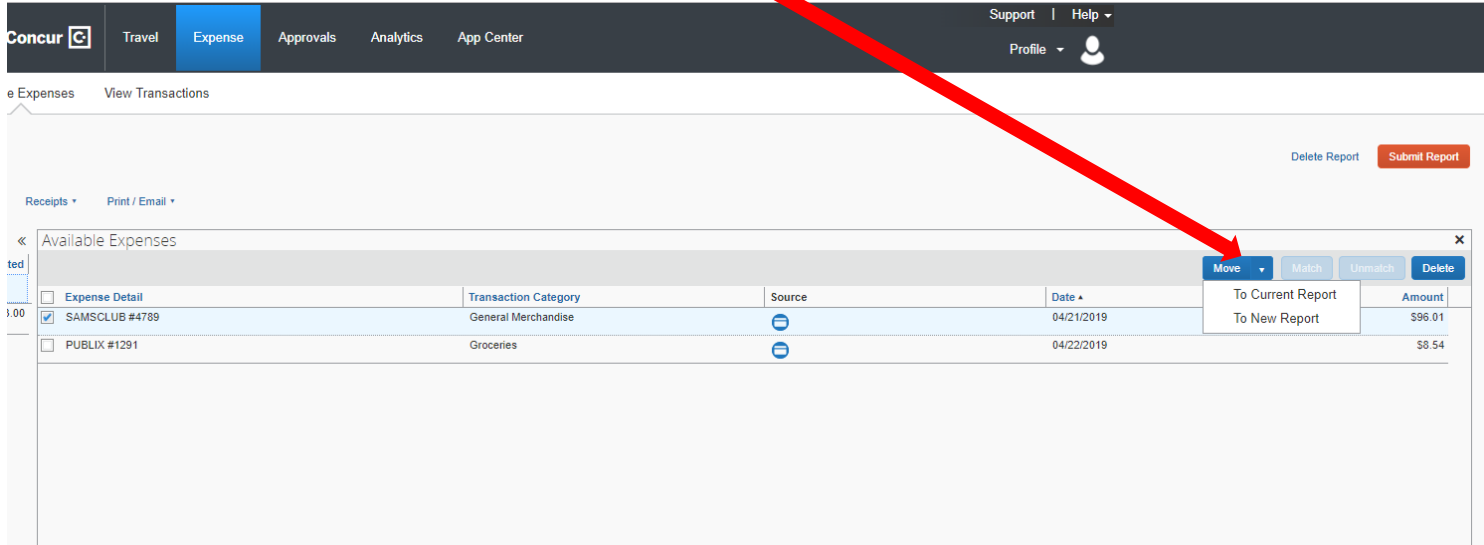

Concur has a phone App that can be downloaded to your smart phone. Log In is the same as the web app.

At the bottom of the main screen there is a blue bar with the following options: Book, Expenselt, Create, Mileage. The Expenselt option allows one to take a picture of a receipt.

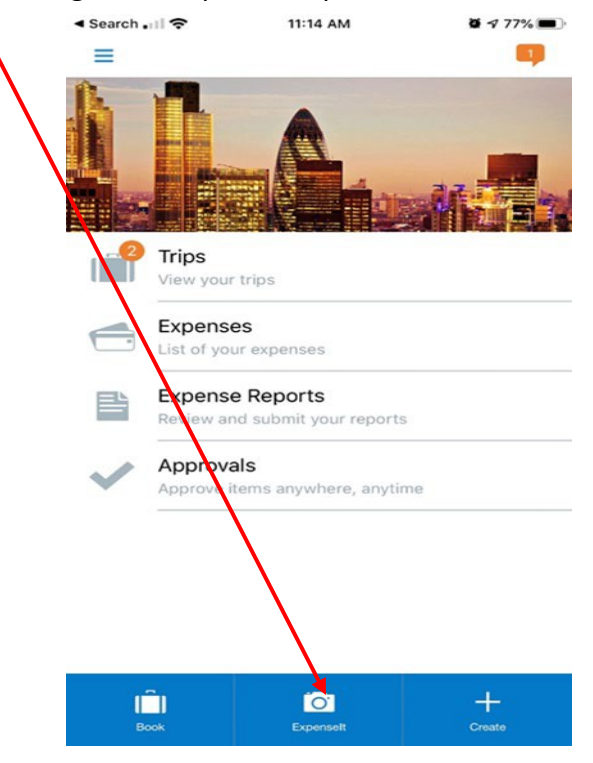

Once finalized, it will be accessible in the Concur web app as a receipt and will automatically attach to the line item that matches the total on the receipt.

If you are taking pictures of your receipts utilizing your CONCUR phone app, they will be found under "Receipts", "View Available Receipts". You will be able to choose a receipt from the list to attach to a line item.